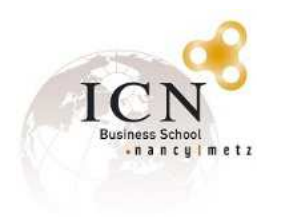

## Connexion WIFI invités ICN Business School

Veuillez suivre les étapes ci-dessous afin de vous connecter au réseau WiFi en tant qu'invité.

## **I. Ouvrir la liste des réseaux WiFi disponibles**

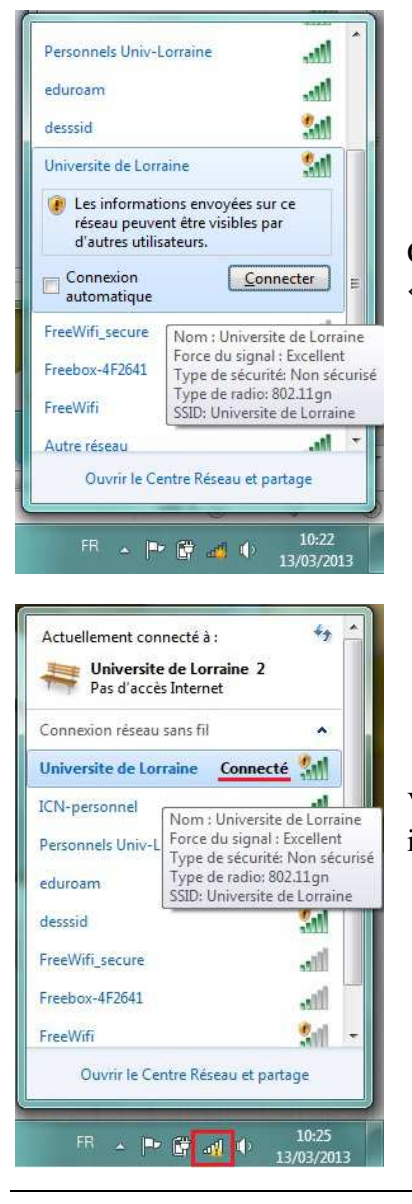

Choisir le réseau « Université de lorraine » et cliquer sur « connecter »

Vous êtes maintenant connectés au réseau, mais vous devez vous identifier avant de pouvoir naviguer.

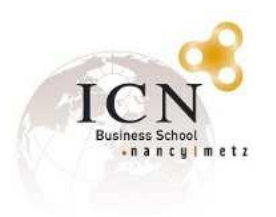

**II. Pour s'identifier, ouvrir un navigateur internet et tenter d'accéder à n'importe quel site, vous serez automatiquement redirigé vers cette page :** 

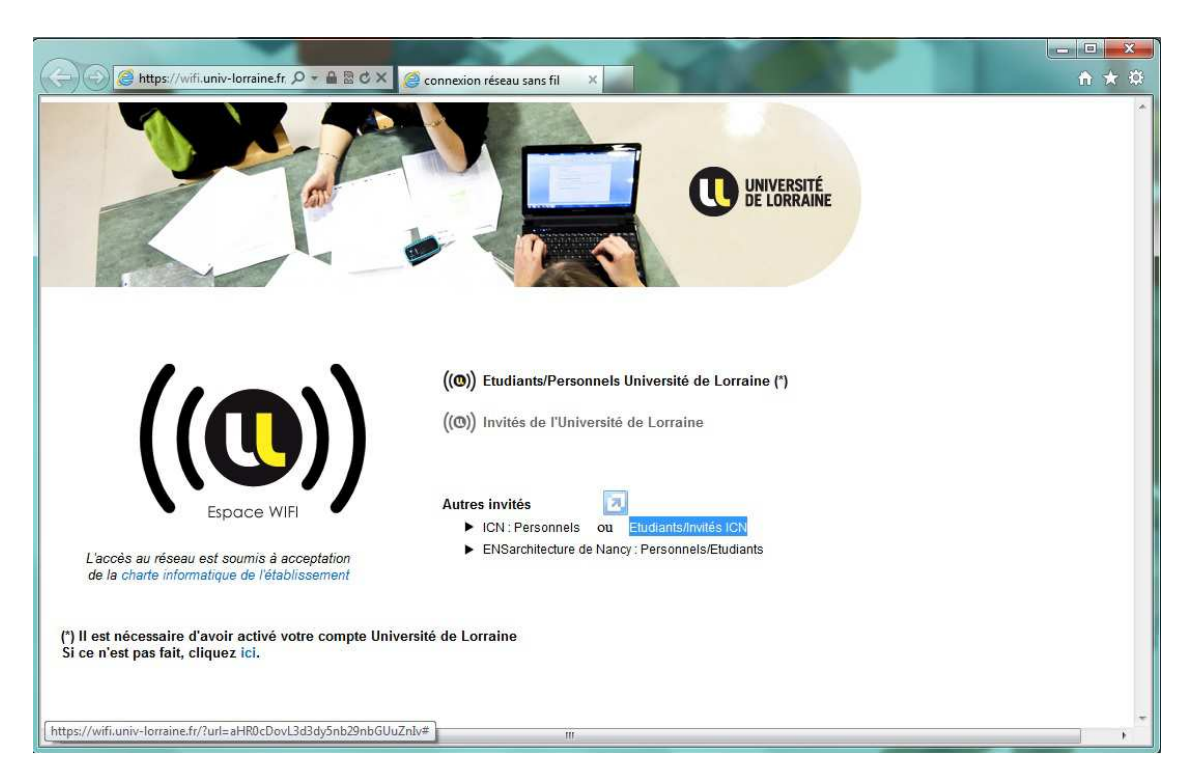

Cliquer sur le lien « étudiants/invités ICN », une page d'authentification va s'ouvrir :

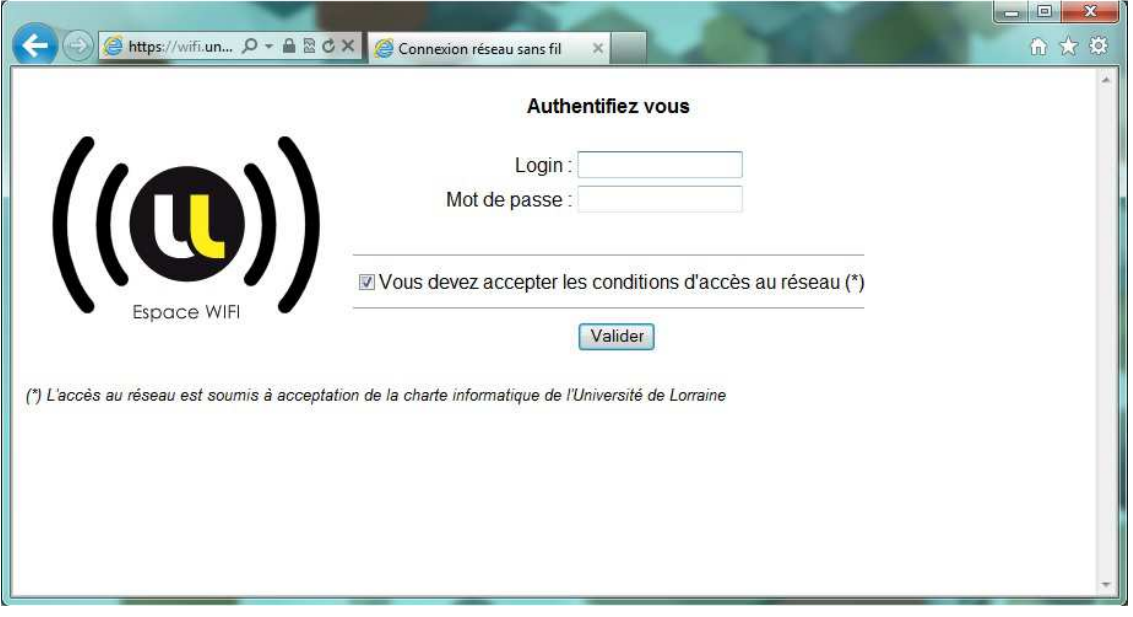

Entrer votre login et votre mot de passe, puis cliquer sur « valider »

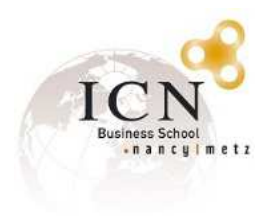

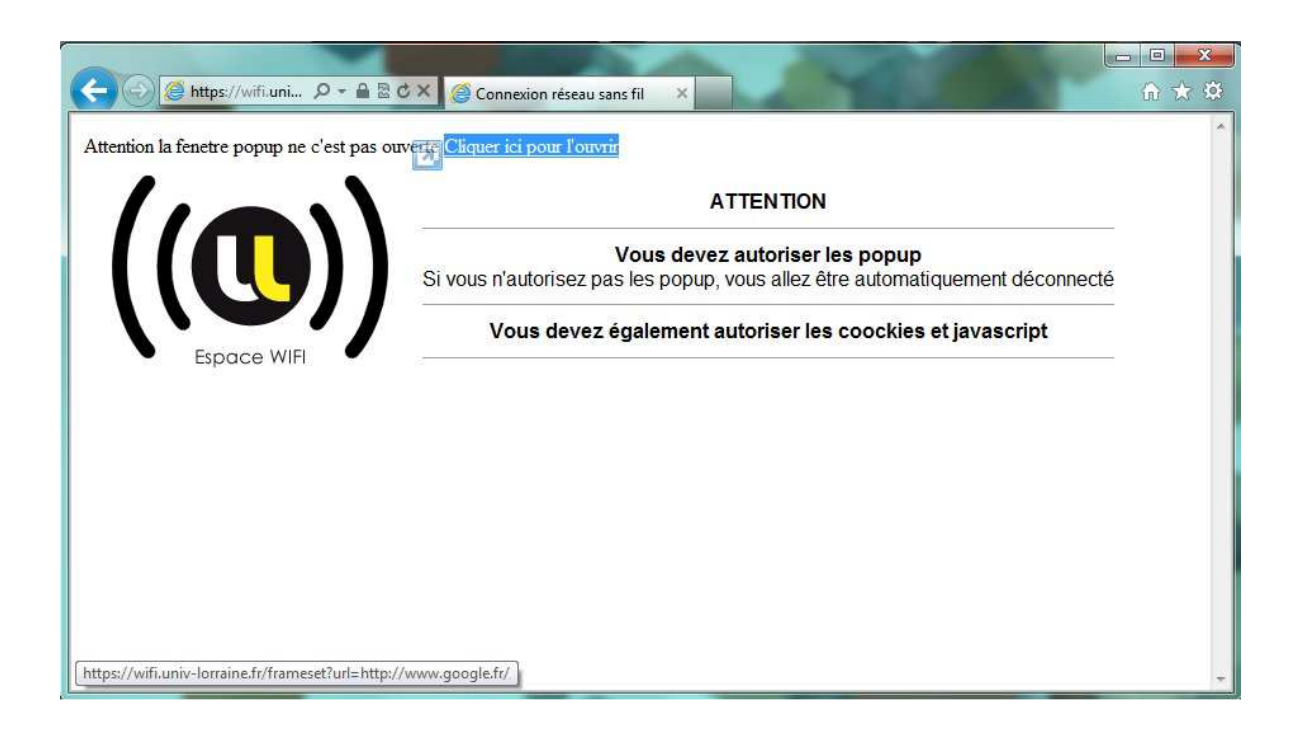

Cliquer sur le lien « cliquer ici pour l'ouvrir » afin d'ouvrir la fenêtre de connexion.

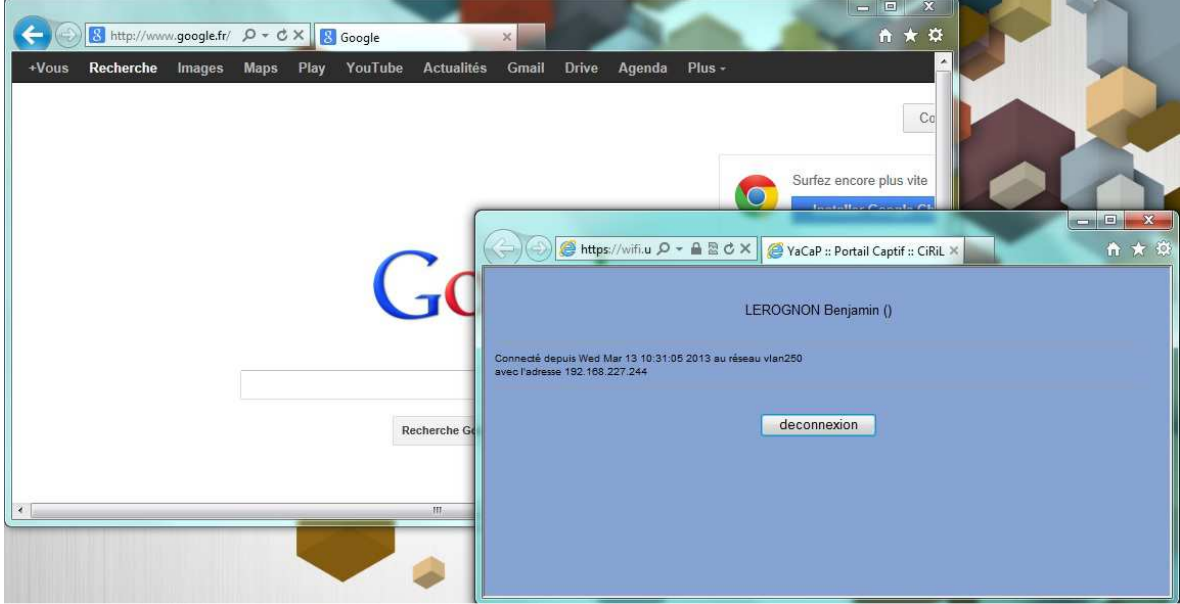

Cette fenêtre doit être maintenue ouverte (ou réduite) afin de conserver la connexion.

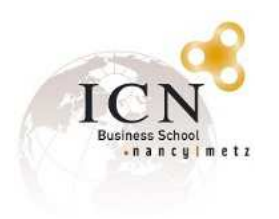

## **III. Des problèmes pour ouvrir la fenêtre de connexion ? Suivez ces étapes :**

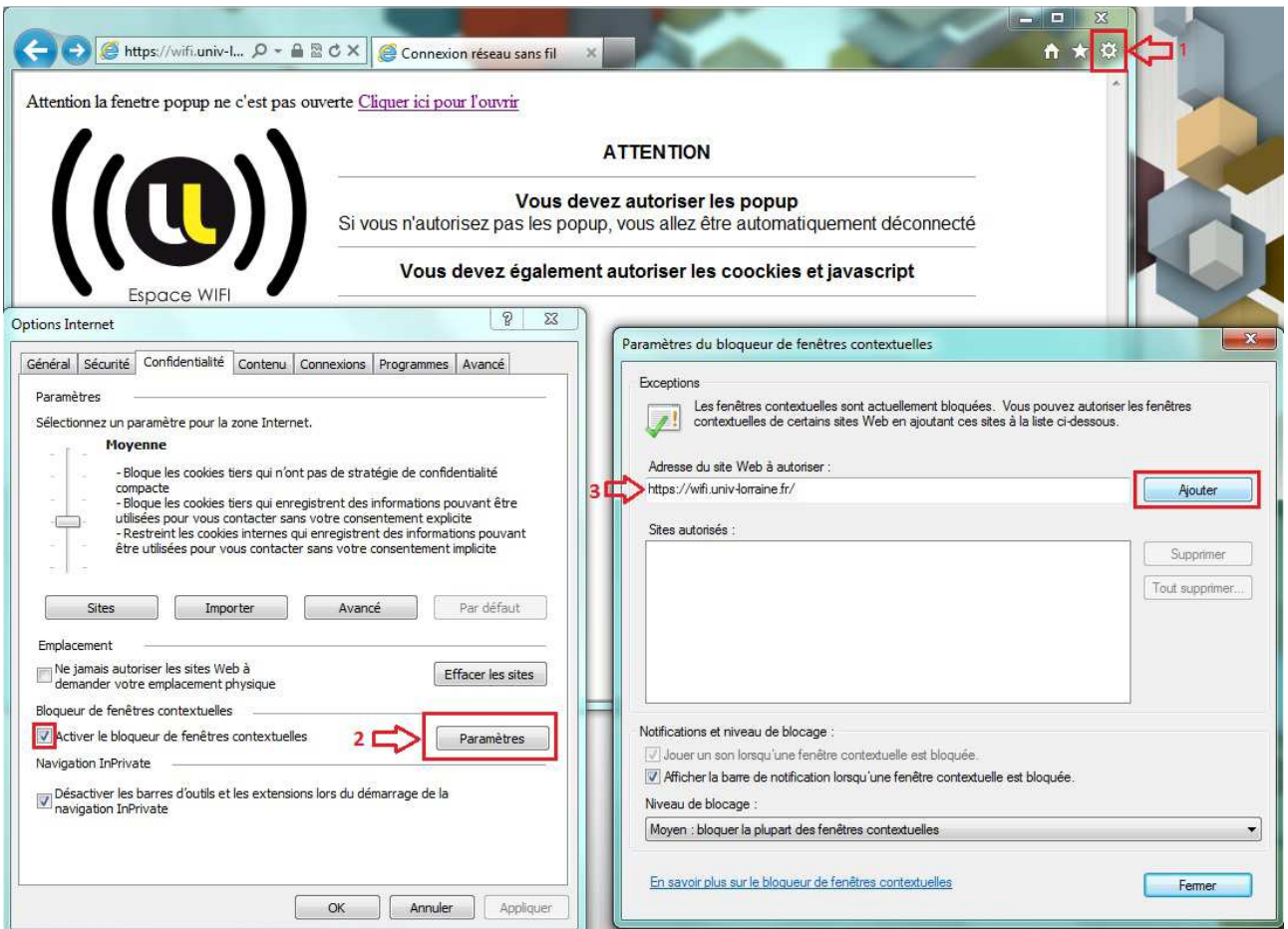

- 1. Cliquer sur les paramètres internet explorer, puis options internet.
- 2. Si le bloqueur de fenêtres contextuelles est actif, cliquer sur paramètres.
- 3. Ajouter l'adresse du site Web à autoriser « https://wifi.univ-lorraine.fr »